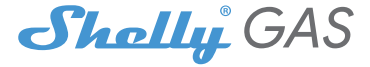

# Nejinovativnější Wi-Fi senzor hořlavých plynů

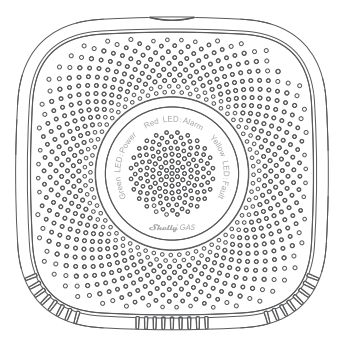

UŽIVATELSKÁ PŘÍRUČKA

#### **Uživatelská příručka**

Shelly Gas od Allterco Robotics je určen k umístění tam, kde se používá hořlavý plyn\* za účelem detekce a alarmu potenciálních úniků plynu v místnosti/oblasti. Shelly Gas je napájen přímo ze sítě. Shelly může fungovat jako samostatné zařízení nebo jako doplněk k ovladači domácí automatizace.

\* Shelly Gas se dodává ve dvou variantách -**Shelly Gas CNG**a**Shelly Gas LPG.**Jedná se o dva samostatné produkty určené pro různé typy detekce plynů. Pokud si nejste jisti typem detekce plynu Shelly zkontrolujte prosím označení na zadní straně produktu.

# **Specifikace**

**Zdroj napájení:**110-230V ±10% 50/60Hz AC

#### **Zjištěné druhy plynu:**

• Shelly GAS CNG - stlačený zemní plyn

• Shelly Gas LPG - zkapalněný ropný plyn

# **Splňuje normy EU:**

- RE směrnice 2014/53/EU
- LVD 2014/35/EU
- EMC 2004/108/WE
- RoHS2 2011/65/UE

### **Pracovní teplota:**0° ÷ 40 °C **Výkon rádiového signálu:**1 mW **Rádiový protokol:**WiFi 802.11 b/g/n **Frekvence:**2400 – 2500 MHz; **Provozní rozsah:**

- až 50 m venku
- až 30 m uvnitř

# **Rozměry (VxŠxD):**

- Bez zástrčky 90x90x38 mm
- Se zástrčkou 90x90x60 mm

**Spotřeba elektřiny:**<1 W **Zvuk alarmu:**70 dB (na 1 m)

# **Stavy LED Wi-Fi**

- **Režim STA s připojením ke cloudu**-statický
- **Režim STA bez připojení ke cloudu**-statické, bliká každých 5 sekund
- **Režim STA bez vnitřního připojení**-statické, blikat každé 3 sekundy
- **Režim AP**-bliknou jednou za sekundu

#### **Zvukové alarmy**

**• Zahřívání snímače se spustí po zapnutí**-dvě krátká pípnutí za sekundu.

- **Úspěšnost zahřívání senzoru** оjedno dlouhé pípnutí za sekundu
- **Porucha snímače**-dlouhé pípnutí jednou za sekundu, dokud se senzor neobnoví z poruchy
- **Automatický test zařízení**-tři krátká pípnutí dvakrát za sekundu

**• Mírný únik plynu**-dlouhé pípnutí jednou za sekundu, dokud nedojde k úniku plynu nebo při přepnutí do režimu "těžký únik plynu".

**• Těžký únik plynu**-Zařízení pípá po dobu pěti sekund s jednosekundovou pauzou, dokud nedojde k úniku plynu

**• Úspěšný autotest**-dlouhé pípnutí jednou za sekundu

# **instrukce k instalaci**

**!POZOR -**Před zahájením instalace si pozorně a úplně přečtěte přiloženou dokumentaci. Nedodržení doporučených postupů může vést k poruše, ohrožení vašeho života nebo porušení zákona. Allterco Robotics nenese odpovědnost za jakoukoli ztrátu nebo poškození v případě nesprávné instalace nebo provozu tohoto zařízení.

**!POZOR -**Používejte zařízení pouze s elektrickou sítí, která splňuje všechny platné předpisy. Zkrat v elektrické síti ji může poškodit.

**!POZOR -**Nedovolte dětem, aby si hrály se zařízením, zejména s tlačítkem napájení. Zařízení pro dálkové ovládání Shelly (mobilní telefony, tablety, PC) uchovávejte mimo dosah dětí.

### **Počáteční zařazení**

Umístěte Shelly do elektrické zásuvky v místnosti, kde ji chcete používat.

**•** Pro**CNG**detekce plynu jednotku Shelly Gas CNG je nejlepší umístit 0,3~1 m pod strop vertikálně a 1,5 m od zdroje zemního plynu.

**•** Pro**LPG**detekce plynu Jednotku Shelly Gas LPG je nejlepší umístit 0,3 m nad podlahu a do 1,5 m od zdroje plynu.

Zařízení provede autotest a během prvních 3 minut by se měl kroužek LED rozsvítit v sekvenci: zelená->oranžová->červená. Po dokončení autotestu by se měl kroužek LED rozsvítit zeleně a LED dioda WiFi by měla blikat jednou za sekundu. To znamená, že zařízení je zkalibrováno a je v režimu AP.

#### **Obnovení továrního nastavení**

Shelly Gas můžete vrátit do továrního nastavení stisknutím a podržením resetovacího tlačítka po dobu 10 sekund. Po úspěšném obnovení továrního nastavení bude LED dioda WiFi blikat jednou za sekundu.

# **Úvod do Shelly®**

Shelly® je rodina inovativních zařízení, která umožňují dálkové ovládání elektrických spotřebičů prostřednictvím mobilního telefonu, PC nebo systému domácí automatizace. Shelly® využívá WiFi pro připojení k zařízením, které je ovládají (mobilní telefony, tablety atd.). Mohou být ve stejné WiFi síti nebo mohou využívat vzdálený přístup (přes internet – Shelly Cloud). Shelly® má integrovaný webový server, prostřednictvím kterého může Uživatel upravovat, ovládat a monitorovat Zařízení. API může poskytnout výrobce. Uživatel se může zaregistrovat a přistupovat k Shelly Cloud pomocí mobilních aplikací pro Android nebo iOS nebo jakéhokoli internetového prohlížeče a webové stránky:**https:// my.shelly.cloud/.**

# **Ovládejte svůj domov svým hlasem**

Všechna zařízení Shelly jsou kompatibilní s Amazon Alexa a asistentem Google. Podívejte se prosím na naše podrobné průvodce na: **https:// shelly.cloud/compatibility/Alexa https://shelly.cloud/compatibility/ Assistant**

# **SKOŘÁPKOVÝ®CLOUD MOBILNÍ APLIKACE**

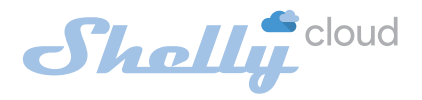

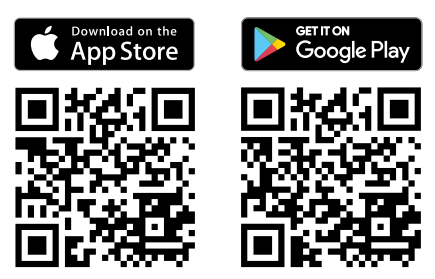

# **Mobilní aplikace Shelly Cloud**

Shelly Cloud vám dává možnost ovládat a upravovat všechna zařízení Shelly® odkudkoli na světě. Jediné, co potřebujete, je připojení k internetu a naše mobilní aplikace nainstalovaná ve vašem smartphonu nebo tabletu. Chcete-li aplikaci nainstalovat, navštivte Google Play nebo App Store.

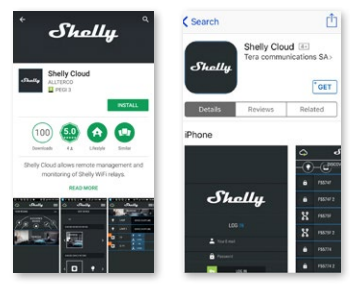

# **Registrace**

Při prvním otevření mobilní aplikace Shelly Cloud si musíte vytvořit účet, který bude spravovat všechna vaše zařízení Shelly®.

# **Zapomenuté heslo**

V případě, že zapomenete nebo ztratíte své heslo, stačí zadat emailovou adresu, kterou jste použili při registraci. Poté obdržíte pokyny, jak změnit heslo.

**VAROVÁNÍ!**Buďte opatrní při zadávání své e-mailové adresy během registrace, protože bude použita v případě, že zapomenete heslo.

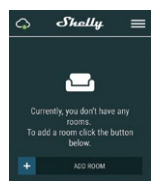

Po registraci si vytvořte svou první místnost (nebo místnosti), kam budete přidávat a používat svá zařízení Shelly. Shelly Cloud umožňuje snadné ovládání a sledování pomocí mobilního telefonu, tabletu nebo PC.

# **Začlenění zařízení**

Chcete-li přidat nové zařízení Shelly, připojte jej k elektrické síti podle pokynů k instalaci dodaných se zařízením.

# **Krok 1**

Umístěte Shelly do elektrické zásuvky v místnosti, kde ji chcete používat. LED dioda WiFi by měla blikat jednou za sekundu. **VAROVÁNÍ:**Pokud LED dioda WiFi nebliká jednou za sekundu, stiskněte a podržte tlačítko reset po dobu alespoň 10 sekund. LED dioda WiFi by měla blikat jednou za sekundu. Pokud ne, zopakujte to nebo kontaktujte naši zákaznickou podporu na adrese: support@shelly.cloud

### **Krok 2**

#### Vyberte "Přidat zařízení".

Chcete-li později přidat další zařízení, použijte nabídku v pravém horním rohu hlavní obrazovky a klikněte na "Přidat zařízení". Zadejte jméno a heslo pro WiFi síť, do které chcete Shelly přidat.

# **Krok 3**

Pokud používáte**iOS**: uvidíte následující obrazovku (vlevo): Na svém iOS zařízení otevřete Nastavení > WiFi a připojte se k WiFi síti vytvořené Shelly, např. ShellySmoke-35FA58. Pokud používáte**Android**: váš telefon automaticky naskenuje (vpravo) a zahrne všechna nová zařízení Shelly do WiFi sítě, kterou jste definovali.

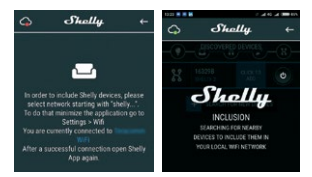

Po úspěšném začlenění zařízení do sítě WiFi se zobrazí následující vyskakovací okno:

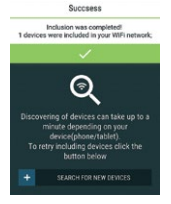

### **Krok 4:**

Přibližně 30 sekund po objevení jakýchkoli nových zařízení v místní WiFi síti se ve výchozím nastavení zobrazí seznam v místnosti "Objevená zařízení".

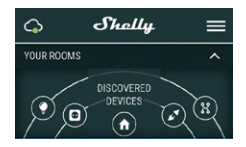

### **Krok 5:**

Vyberte Objevená zařízení a vyberte zařízení Shelly, které chcete zahrnout do svého účtu.

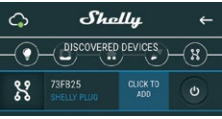

### **Krok 6:**

Zadejte název zařízení. Vyberte Místnost, ve které má být zařízení umístěno. Pro snazší rozpoznání si můžete vybrat ikonu nebo nahrát obrázek. Stiskněte "Uložit zařízení".

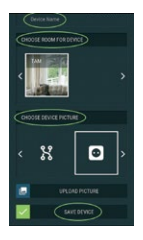

#### **Krok 7:**

Chcete-li povolit připojení ke službě Shelly Cloud pro vzdálené ovládání a monitorování Zařízení, stiskněte v následujícím vyskakovacím okně "ano".

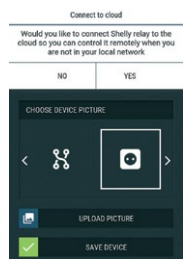

# **Nastavení zařízení Shelly**

Poté, co je vaše zařízení Shelly zahrnuto do aplikace, můžete jej ovládat, měnit jeho nastavení a automatizovat způsob, jakým funguje.

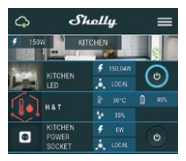

Chcete-li vstoupit do nabídky podrobností zařízení, klikněte na jeho název. Odtud můžete ovládat zařízení, stejně jako upravovat jeho vzhled a nastavení.

# **Autotest**

Autotest senzoru – Proveďte autotest zařízení.

#### **Ztlumit**

Když je budík zapnutý, ztlumte zařízení. Pokud se alarm nespustí, nemůžete zařízení ztlumit.

#### **Internetová bezpečnost**

### **Režim WiFi – klient**

Umožňuje zařízení připojit se k dostupné WiFi síti. Po zadání podrobností do příslušných polí stiskněte**Připojit**.

### **Záloha klienta WiFi**

Umožňuje zařízení připojit se k dostupné síti WiFi jako sekundární (záložní), pokud se vaše primární síť WiFi stane nedostupnou. Po zadání údajů do příslušných polí

#### lis**Soubor**.

### **Režim WiFi – přístupový bod**

Nakonfigurujte Shelly pro vytvoření přístupového bodu Wi-Fi. Po zadání podrobností do příslušných polí stiskněte**Vytvořit přístupový bod.**

#### **Omezit přihlášení**

Omezte webové rozhraní Shely pomocí uživatelského jména a hesla. Po zadání podrobností do příslušných polí stiskněte **Omezte Shelly.**

#### **Nastavení**

#### **Hlasitost**

Definujte úroveň hlasitosti alarmu zařízení, když je alarm spuštěn. Možný rozsah:  $1 \approx 11$ .

#### **Časové pásmo a zeměpisná poloha**

Povolte nebo zakažte automatickou detekci časového pásma a zeměpisné polohy.

**Obnovení továrního nastavení**

Vraťte Shelly do výchozího továrního nastavení.

#### **Restart zařízení**

Restartujte zařízení Shelly.

### **Informace o zařízení**

- **•** ID zařízení Jedinečné ID Shelly
- **•** Device IP IP adresa Shelly ve vaší síti Wi-Fi

#### **Upravit zařízení**

- **•** Název zařízení
- **•** Místnost zařízení
- **•** Obrázek zařízení

Po dokončení úprav stiskněte**Uložit zařízení**.

# **EMBEDDED WEBOVÉ ROZHRANÍ**

Shelly lze i bez mobilní aplikace nastavovat a ovládat pomocí prohlížeče a připojení mobilního telefonu či tabletu.

# **Použité zkratky**

**• Shelly-ID**–se skládá ze 6 nebo více znaků. Může obsahovat například čísla a písmena**35FA58.**

**• SSID**–název WiFi sítě, vytvořené například zařízením **ShellyGas-35FA58.**

**• Přístupový bod (AP)**–v tomto režimu v Shelly vytváří vlastní WiFi síť.

**• Klientský režim (CM)**–v tomto režimu se v Shelly připojí k jiné síti WiFi.

# **Instalace/Počáteční zahrnutí**

### **Krok 1**

Umístěte Shelly do elektrické zásuvky v místnosti, kde ji chcete používat. Zařízení provede autotest a během prvních 3 minut by se měl kroužek LED otáčet v sekvenci:**zelená->oranžová-**

**> červená**. Po dokončení autotestu by se měl kroužek LED rozsvítit zeleně a LED dioda WiFi by měla blikat jednou za sekundu. To znamená, že zařízení je zkalibrováno a je v režimu AP.

**POZOR!**Pokud LED dioda WiFi nebliká jednou za sekundu, stiskněte a podržte tlačítko reset po dobu alespoň 10 sekund. LED dioda WiFi by měla blikat jednou za sekundu. Pokud ne, zopakujte to nebo kontaktujte naši zákaznickou podporu na adrese:**podpora@shelly.cloud**

# **Krok 2**

Když WiFi LED bliká jednou za sekundu, Shelly vytvořila WiFi síť s názvem jako např**ShellyGas-35FA58**. Připojte se k němu.

# **Krok 3**

Typ**192.168.33.1**do adresního pole vašeho prohlížeče

načíst webové rozhraní Shelly.

### **Obecné – domovská stránka**

Toto je domovská stránka vestavěného webového rozhraní.

- **•** Aktuální stav alarmu
- **•** Aktuální počet PPM\*
- **•** Připojení ke cloudu
- **•** Přítomnost
- **•** Nastavení
- \* PPM intenzita hořlavých plynů v oblasti

#### **Vlastní test**

Proveďte autotest zařízení.

#### **Ztlumit**

Když je budík zapnutý, ztlumte zařízení. Pokud se alarm nespustí, nemůžete zařízení ztlumit.

#### **Internetová bezpečnost**

#### **Režim WiFi – klient**

Umožňuje zařízení připojit se k dostupné WiFi síti. Po zadání podrobností do příslušných polí stiskněte**Připojit.**

### **Záloha klienta WiFi**

Umožňuje zařízení připojit se k dostupné síti WiFi jako sekundární (záložní), pokud se vaše primární síť WiFi stane nedostupnou. Po zadání podrobností do příslušných polí stiskněte**Soubor**.

#### **Režim WiFi – přístupový bod**

Nakonfigurujte Shelly pro vytvoření přístupového bodu Wi-Fi. Po zadání podrobností do příslušných polí stiskněte**Vytvořit přístupový bod.**

### **Omezit přihlášení**

Omezte webové rozhraní Shely pomocí uživatelského jména a hesla

slovo. Po zadání podrobností do příslušných polí stiskněte **Omezte Shelly**.

# **Server SNTP**

Výchozí server SNTP můžete změnit. Zadejte adresu a klikněte **Uložit**.

# **Pokročilé – Nastavení vývojáře**

Zde můžete změnit provedení akce:

- **•** Přes CoAP (CoIOT)
- **•** Přes MQTT

# **CLOUD**

Připojení k Shelly Cloud můžete aktivovat/deaktivovat.

**POZORNOST!**Chcete-li zařízení resetovat, stiskněte a podržte tlačítko alespoň 10 sekund. Po úspěšném obnovení továrního nastavení Shelly vydá dlouhý zvuk.

#### **Nastavení**

#### **Časové pásmo a zeměpisná poloha**

Povolte nebo zakažte automatickou detekci časového pásma a zeměpisné polohy. Pokud je zakázáno, můžete jej definovat ručně.

#### **Hlasitost**

Definujte úroveň hlasitosti alarmu zařízení, když je alarm spuštěn. Možný rozsah: 1 ~ 11.

#### **Aktualizace firmwaru**

Zobrazuje aktuální verzi firmwaru. Pokud je k dispozici novější verze, můžete Shelly aktualizovat kliknutím na tlačítko Nahrát a nainstalovat ji.

**Obnovení továrního nastavení** Vraťte Shelly do továrního nastavení.

**Restart zařízení** Restartuje zařízení. **Informace o zařízení**

Zobrazuje ID vašeho zařízení. V klientském režimu zobrazuje také název vaší WiFi sítě a sílu signálu WiFi.

# **Další funkce**

Shelly umožňuje ovládání přes HTTP z jakéhokoli jiného zařízení, ovladače domácí automatizace, mobilní aplikace nebo serveru.

Další informace o řídicím protokolu REST naleznete na adrese **www.shelly.cloud**nebo pošlete žádost na**developers@shelly. mrak**.